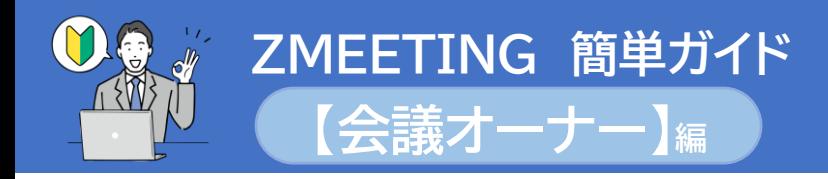

#### ・基本的な操作方法や機能については ⇒「ZMEETING[ユーザーマニュアル](https://www.zmeeting.biz/zmeeting_manual_main)」 ・よくある質問は ⇒「ZMEETING[サポートページ](https://tayori.com/faq/eb00c716e529ce3e69633aadaeed74dca152d747/)」

・Zoom、Googleカレンダーなど外部サービス連携は ⇒「[ユーザーマニュアル](https://www.zmeeting.biz/zmeeting_manual_integration) サービス連携編」 導入のご提案や、ご相談をご希望される場合は、 お気軽に[サポート面談申し込み](https://timerex.net/s/nobuo.kawai/7e384d25)よりご連絡ください。

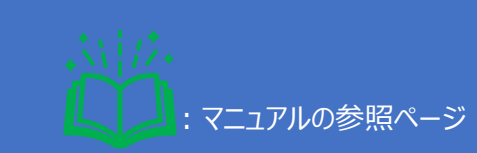

❶管理画面にアクセスし、ログインします。

<https://www.zmeeting.biz/login>

### ❷メールアドレスとパスワードを入力します。 ❸「ログイン」ボタンをクリックします

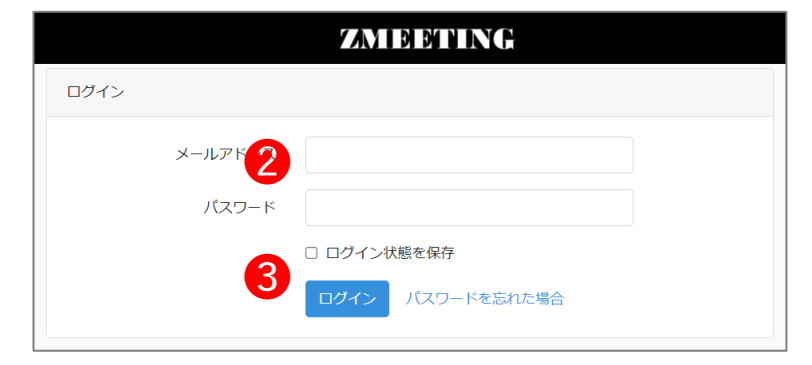

# 2.会議を予約する

❶左メニューの「予約」をクリックします。 ❷ミーティング名を設定します。 ❸会議時間を指定します。 ❹「作成」ボタンをクリックします。

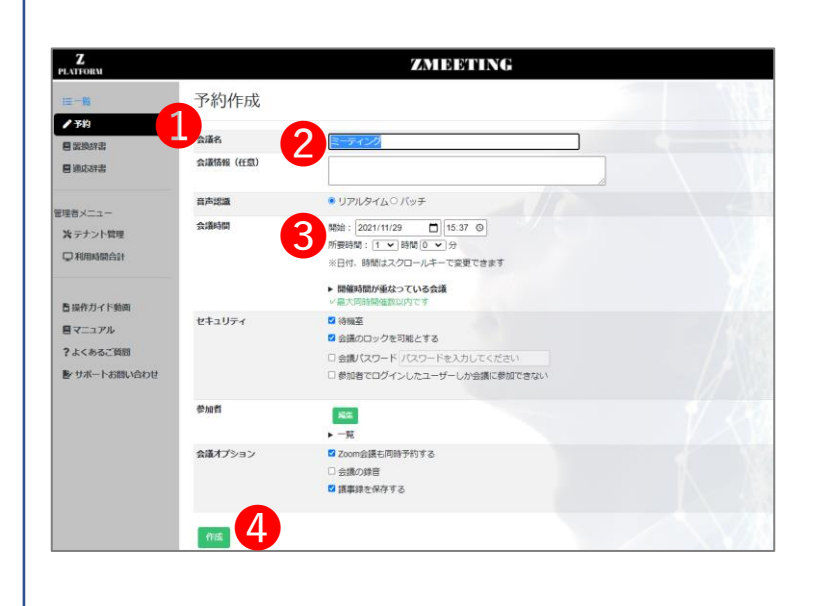

# |1.ログイン | 3.会議ウインドウを開く

●左メニューの「一覧」をクリックします。 賞 <mark>ューザーマニュアル本編</mark> ●「会議ウィンドウを開く」ボタンを押します。

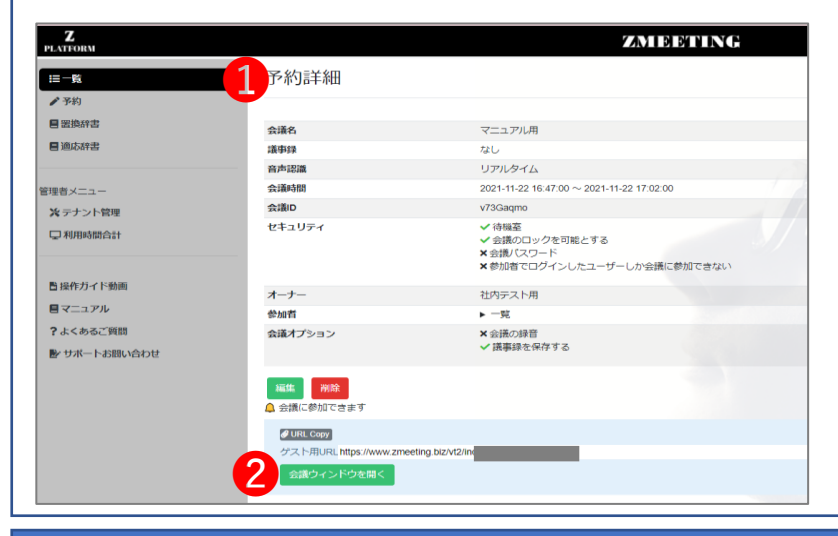

# 4.会議URL貼り付け・案内

❶ZMEETING管理画面に戻り、ゲスト用URL をコピーします。

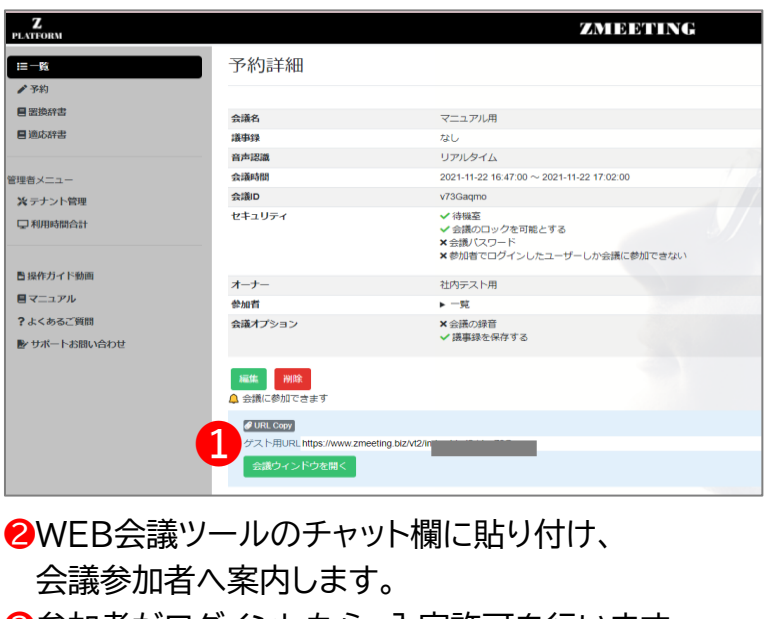

●参加者がログインしたら、入室許可を行います。

ZMEETING # URL Copy 3 in with 1:09:43 ServerMsg: You are connecting as 社内テスト用 -<br>21:09:43 社内テスト用が入室しました<br>21:09:42【社内テスト用】 → ☆ 今 ື້ 21:09:51 --- テキスト化を停止しました-

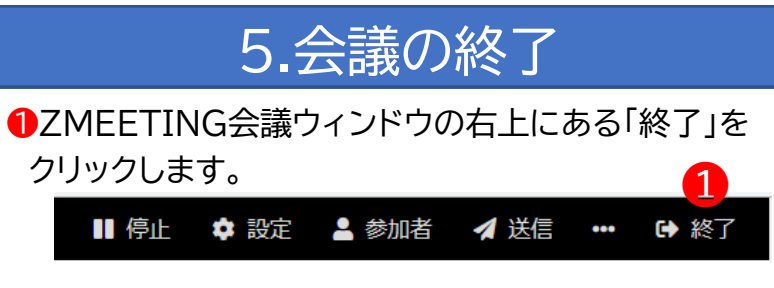

■ 「全員退出させる」または「退出する」を選んでクリック してください.

※基本的には参加者が終了漏れする可能性があります ので、「全員退出させる」の終了を推奨します。

### 6.議事録を見る

#### ❶左メニューの「一覧」をクリックします。 **2閲覧したい会議名の「あり(x) 」をクリックします。**

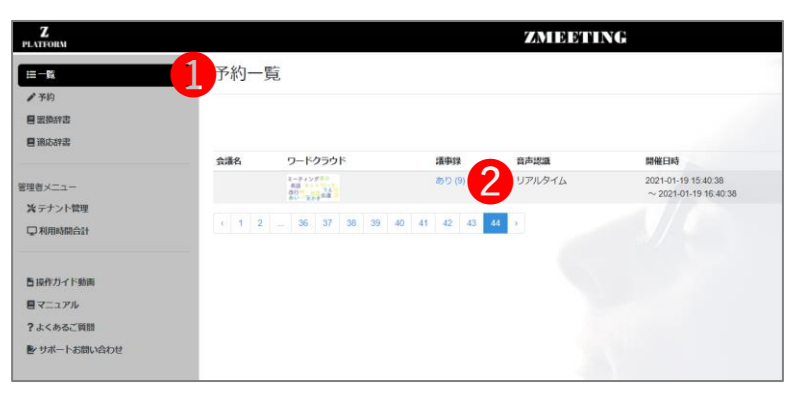

❹全発言エリアで議事録内容を確認します。 ❺ファイル形式で閲覧する場合には、変換したい 項目のボタンをクリックします。 ※Slack、Dropboxに送信するには事前に連携が 必要です。 ユーザーマニュアル [サービス連携編参照](https://www.zmeeting.biz/zmeeting_manual_integration)

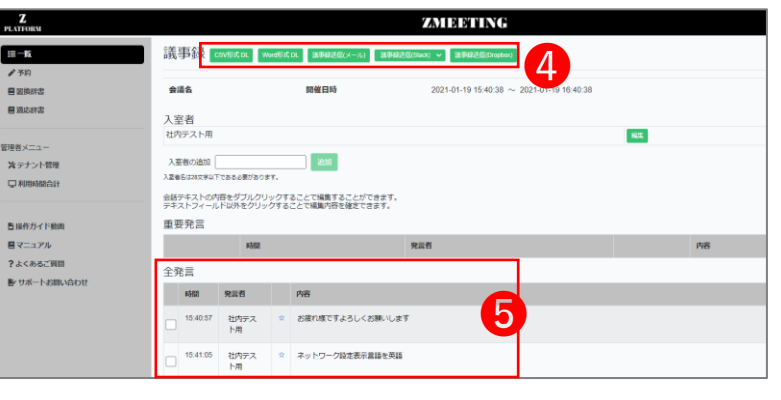

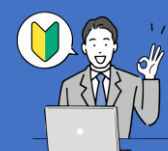

### **【会議ゲスト】<sup>編</sup> ZMEETING 簡単ガイド**

# **ZMEETING**

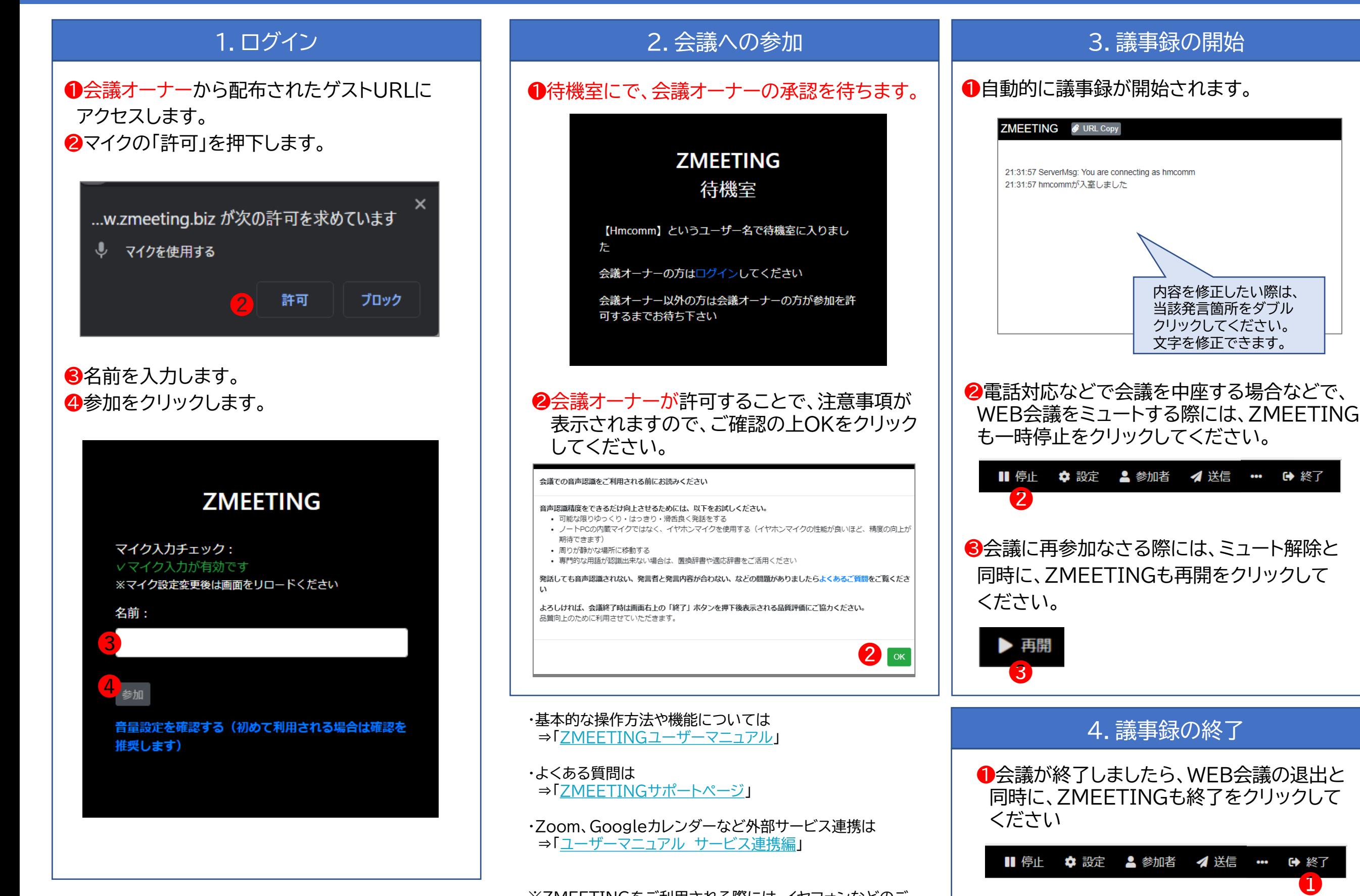

※ZMEETINGをご利用される際には、イヤフォンなどのご 利用を推奨しています。

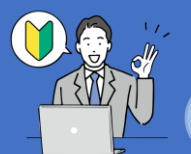

## **【会議オーナー(多言語利用) 】<sup>編</sup> ZMEETING 簡単ガイド**

#### ・基本的な操作方法や機能については ⇒「ZMEETING[ユーザーマニュアル」](https://www.zmeeting.biz/zmeeting_manual_main) ・よくある質問は ⇒「ZMEETING[サポートページ」](https://tayori.com/faq/eb00c716e529ce3e69633aadaeed74dca152d747/)

・Zoom、Googleカレンダーなど外部サービス連携は ⇒[「ユーザーマニュアル](https://www.zmeeting.biz/zmeeting_manual_integration) サービス連携編」 導入のご提案や、ご相談をご希望される場合は、 お気軽[にサポート面談申し込みよ](https://timerex.net/s/nobuo.kawai/7e384d25)りご連絡ください。

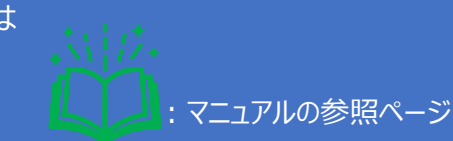

# 1.ログイン マンクリー 3.会議ウインドウを開く

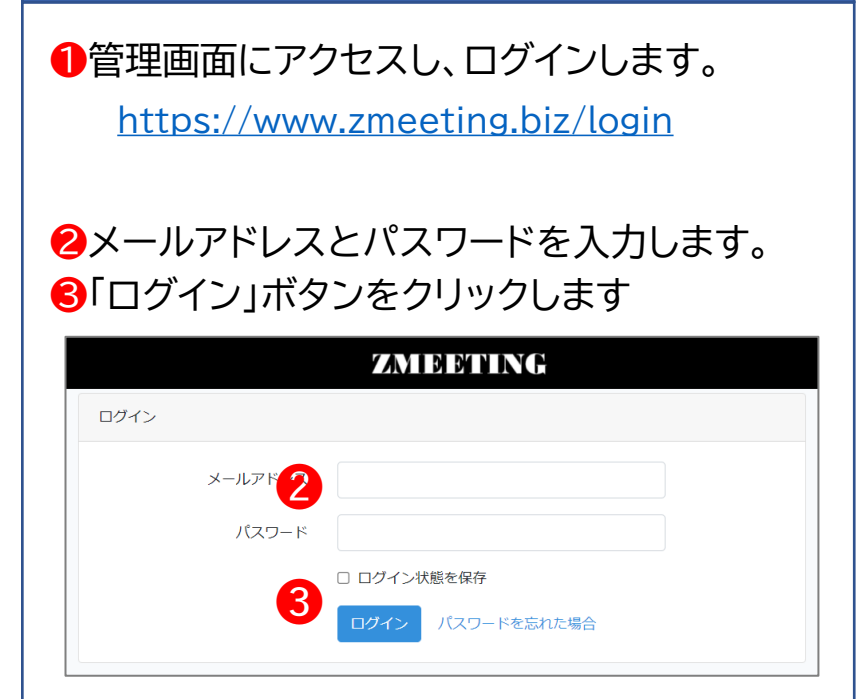

# 2.会議を予約する

❶左メニューの「予約」をクリックします。 ❷ミーティング名を設定します。 ❸会議時間を指定します。 ❹「作成」ボタンをクリックします。

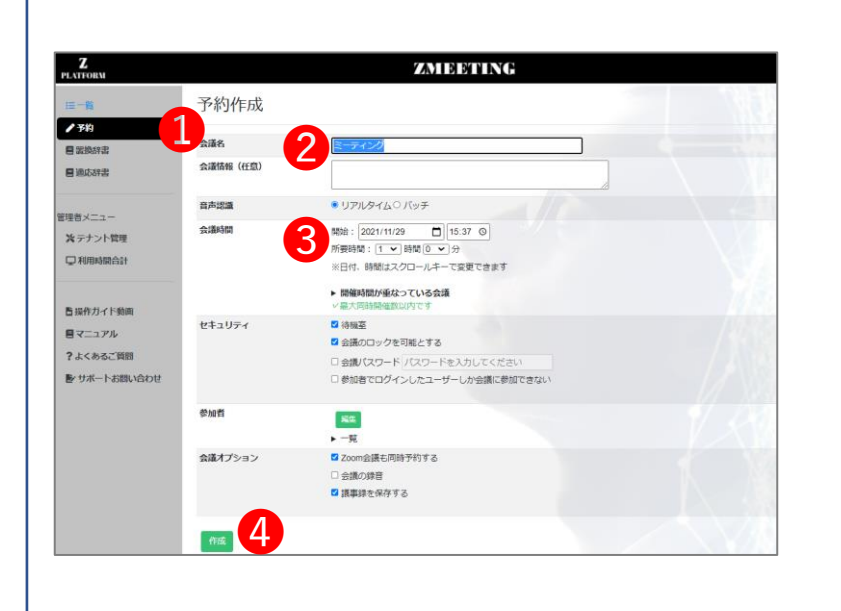

#### ●「会議ウィンドウを開く」ボタンを押します。  $\mathbf{z}$ ZAYI BEBET INCH 1 予約詳細  $E = -16$ **CONSTRUCTE** Aile. 自適応辞書 **INGERS** 音声認識 リアルタイム 会議時間 2021-11-22 16:47:00 ~ 2021-11-22 17:02:0 理者メニュー 会議ID ※ テナント管理 v73Gagmo セキュリティ √待機室 □利用時間合計 クを可能とする × 会議バスワード<br>× 参加者でログインしたユーザーしか会議に参加できない ■操作ガイド動画 オーナー 日マニュアル 参加者  $-4$ 2 よくあるご確認 会議オプション × 会議の録音<br>✔ 議事録を保存する **シサポートお問い合わ** 羅集 削除 **O** URL Copy **Z KBURLAtto** ❷

●左メニューの「一覧」をクリックします。 賞 <mark>ューザーマニュアル本編</mark>

# 4.会議URL貼り付け・案内

❶ZMEETING管理画面に戻り、ゲスト用URL をコピーします。

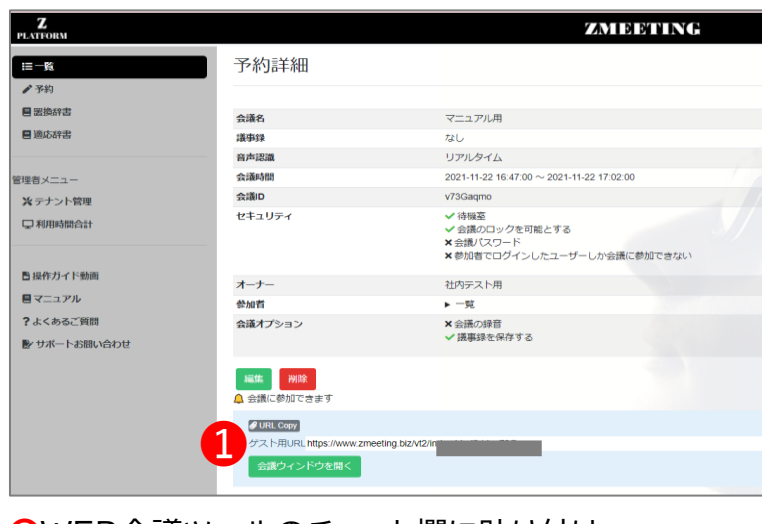

❷WEB会議ツールのチャット欄に貼り付け、 会議参加者へ案内します。

●参加者がログインしたら、入室許可を行います。

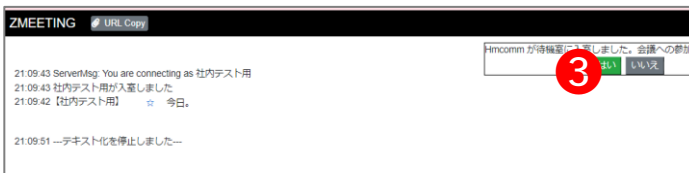

# 5.議事録の開始

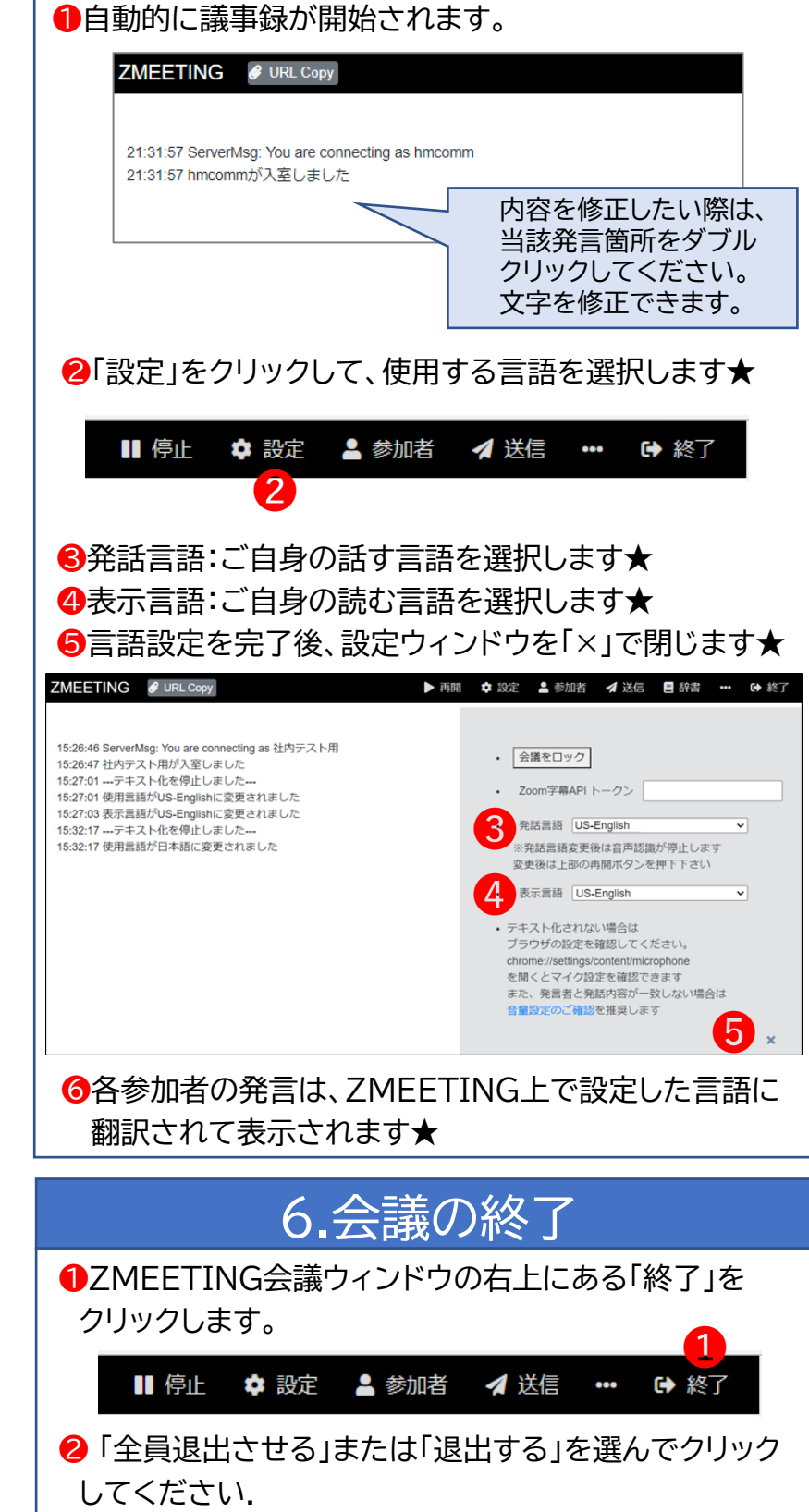

★:多言語機能については、別途多言語翻訳オプション(有料)のお申込みが必要です。

**ZMEETING Quick Guide**

#### **【** Meeting Owner **】version**

**OGo to the administration page.** 

<https://www.zmeeting.biz/login>

#### **OEnter your email and password. ③**Click on the 「ログイン」="Login" button.

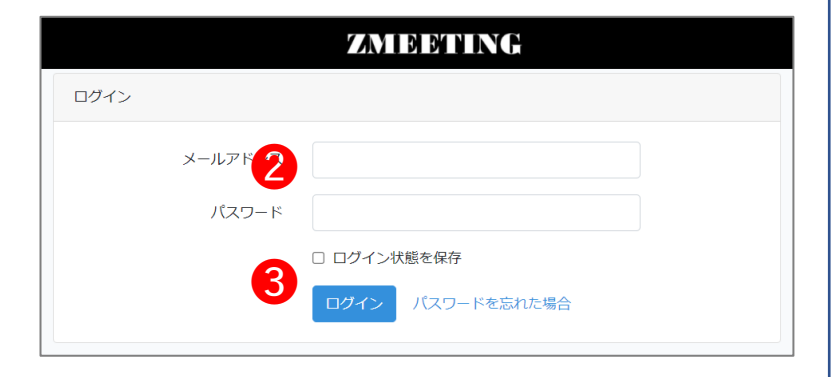

# 2.Book a meeting

❶Click on 「予約」="Reservations" in

the left menu.

**@**Set the meeting name.

**S**Specify the meeting time.

**❹**Click on the 「作成」 = "Create" button.

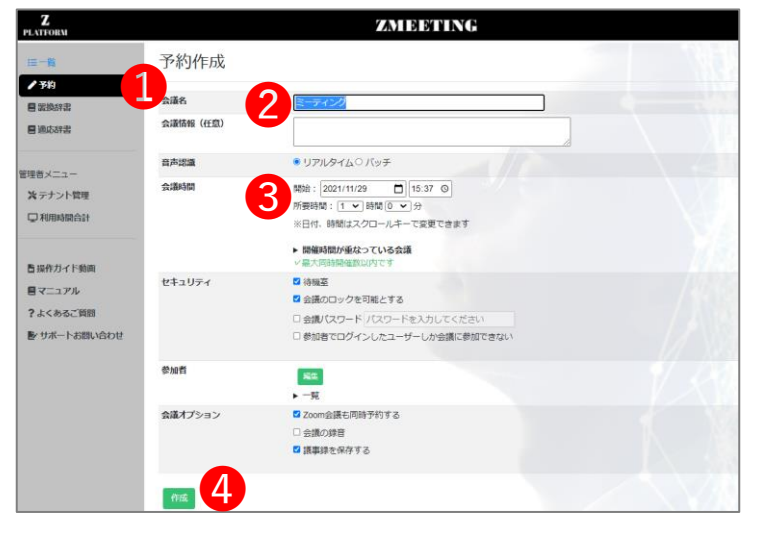

・About basic usage of ZMEETING, ⇒ 「ZMEETING[ユーザーマニュアル](https://www.zmeeting.biz/zmeeting_manual_main)」 ・About frequently asked and questions ⇒「ZMEETING[サポートページ」](https://tayori.com/faq/eb00c716e529ce3e69633aadaeed74dca152d747/)

・ Zoom and Google Calendar etc., about external service cooperation, ⇒「[ユーザーマニュアル](https://www.zmeeting.biz/zmeeting_manual_integration) サービス連携編」 ・Please feel free to contact us when you have offer of introduction or request for consultation ⇒[サポート面談申し込み](https://timerex.net/s/nobuo.kawai/7e384d25)

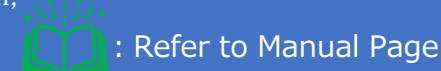

# 1.Login 3.Open Meeting window

**●** Click 「一覧」 (list) in menu on the left. Subser ManualP.35 **2** Click「会議ウィンドウを開く」(Open the 満 meeting window) button.

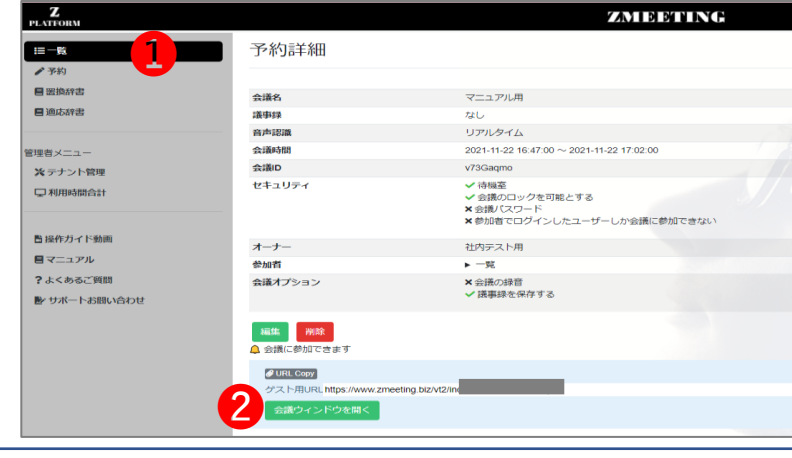

# 4.Meeting URL pasting

❶ Back to the ZMEETING Control administration page and get copy of guest URL.

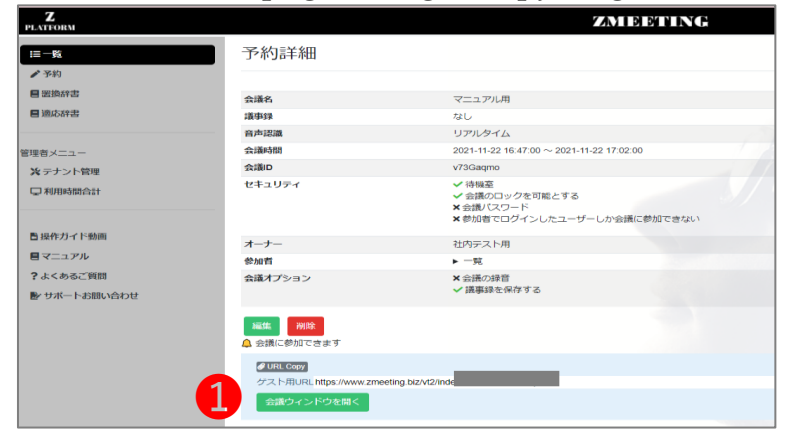

❷ Stick the meeting URL on Web meeting tools " chat space", you can inform it to participants.

❸ When participant log in, you should permit one enter the meeting room.

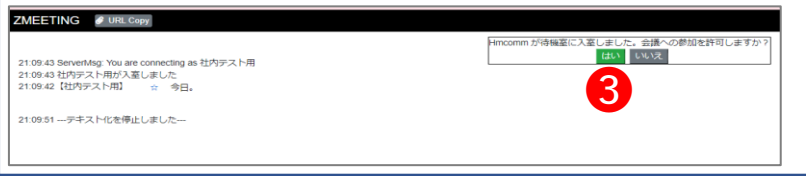

★If you need more Multilingual capabilities, you can use that by another paid option.

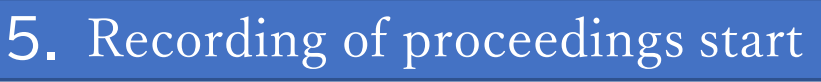

❶ Recording of proceedings would start

automatically. ZMEETING @ URL Copy

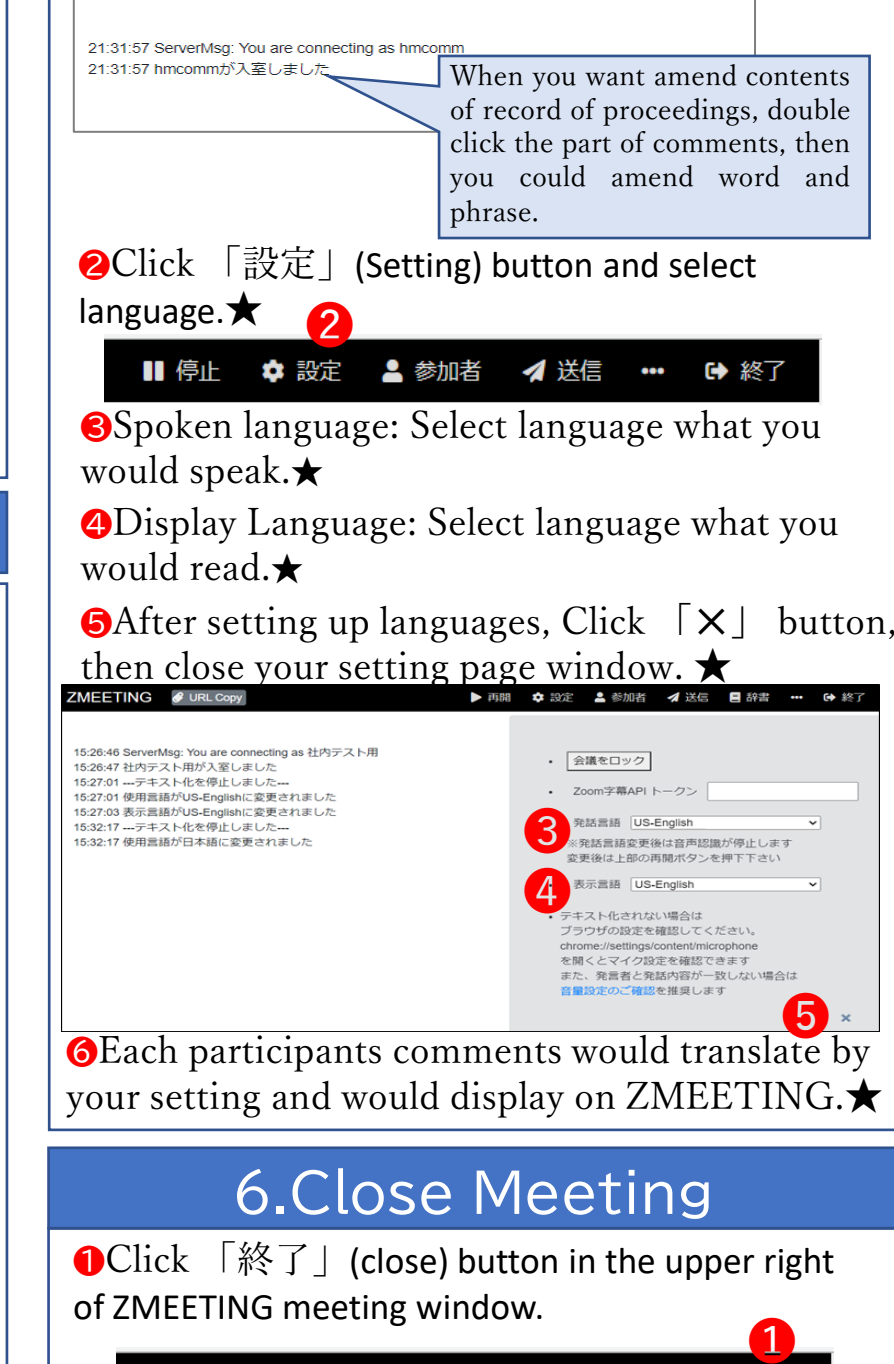

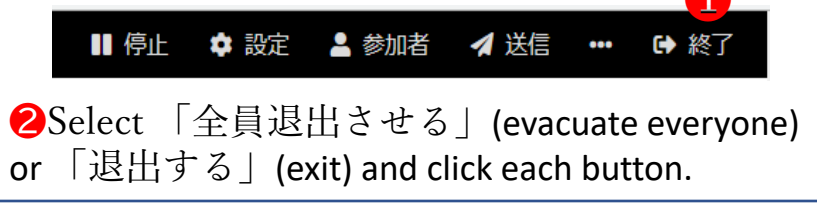

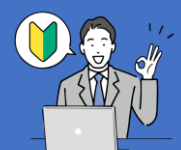

# **ZMEETING**

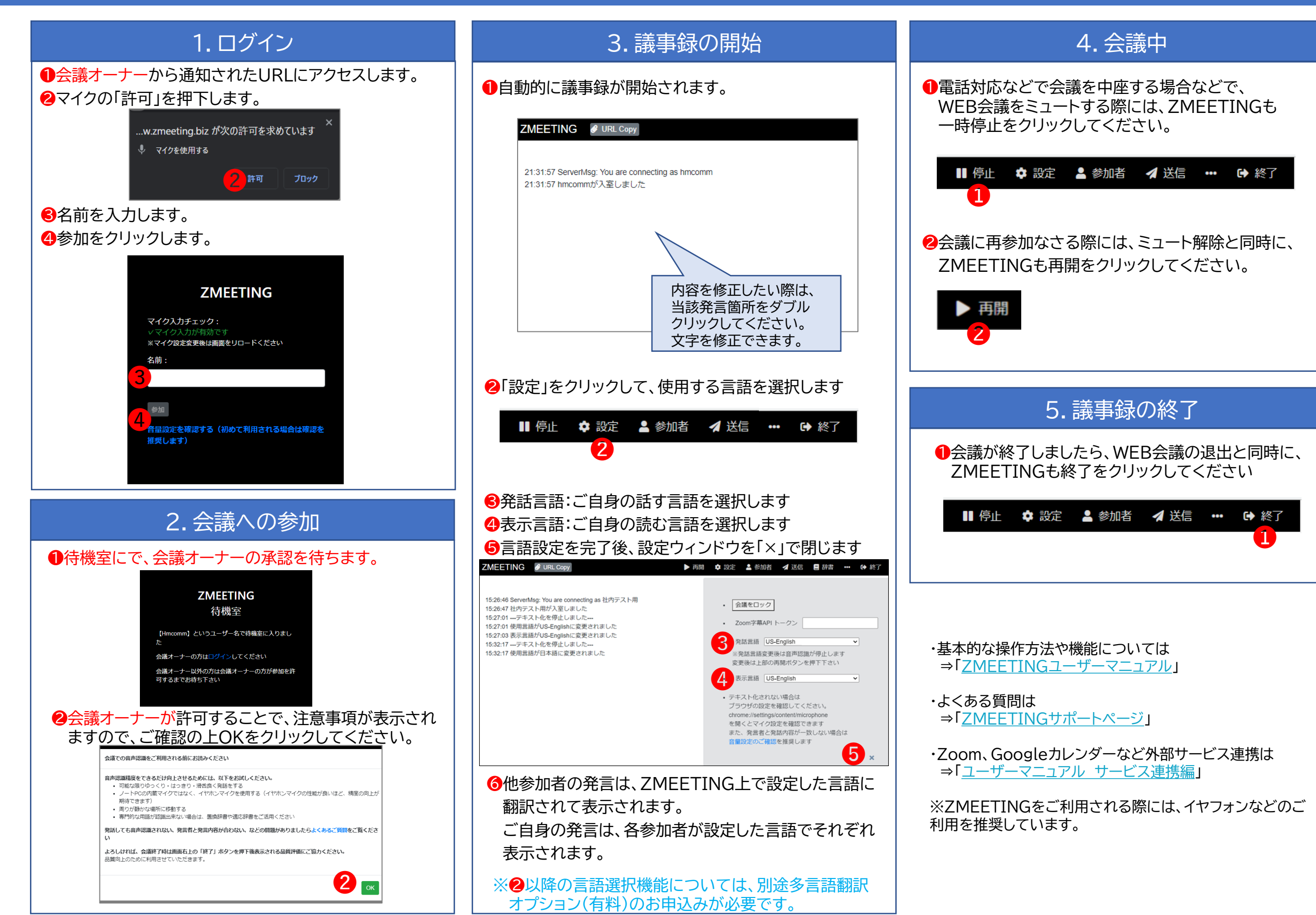

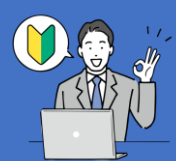

# **ZMEETING Quick Guide**

## **【Guest】version**

# **ZMEETIN**

### 1.Login

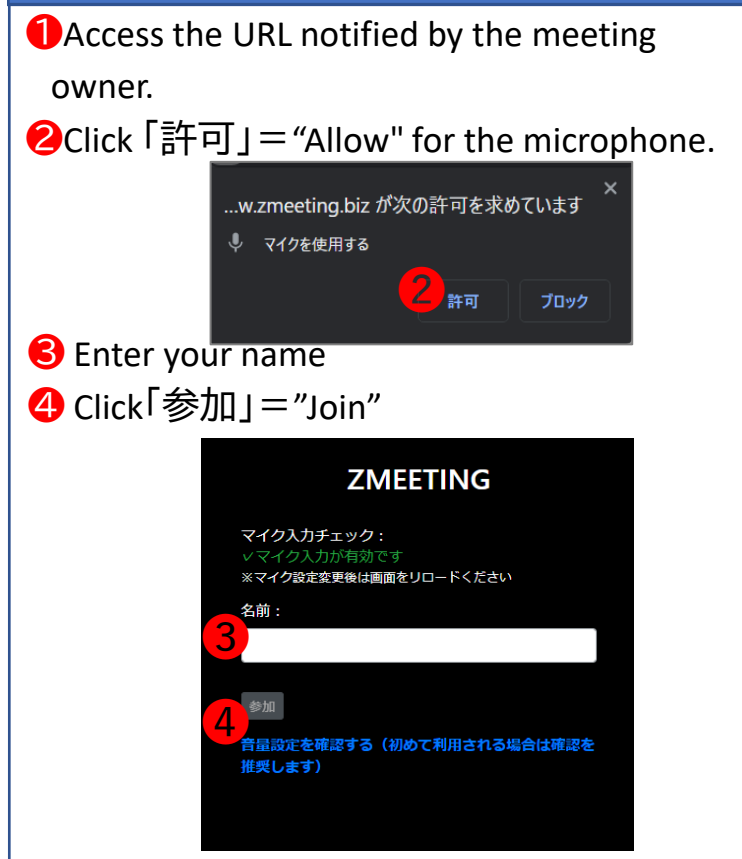

## 2. Join in the Meeting

**O**In the waiting room, wait for the meeting owner's approval.

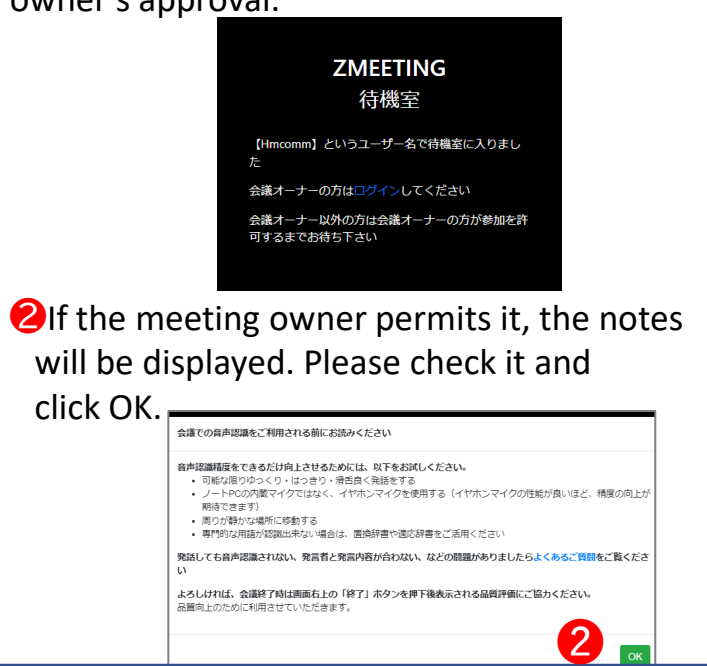

### 3. Recording of proceedings start

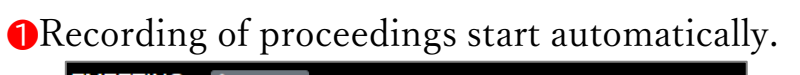

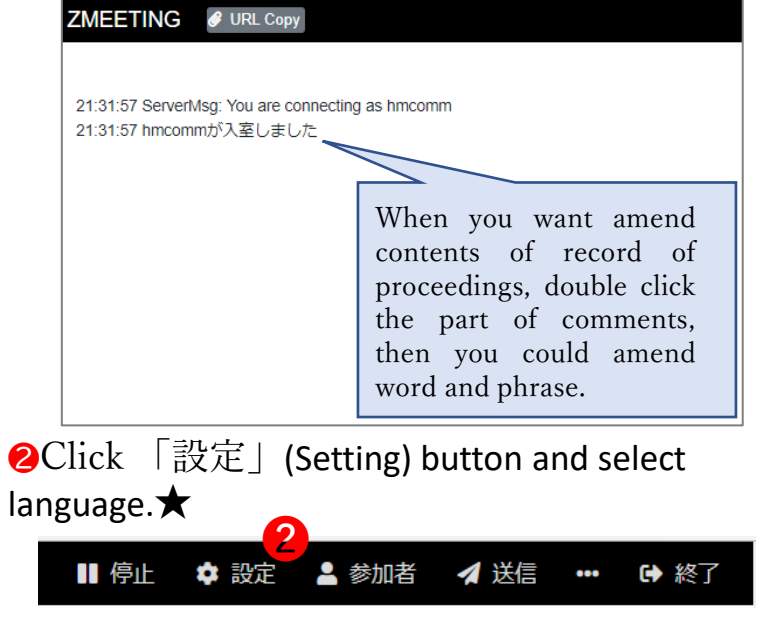

❸Spoken language: Select language what you would speak.★

❹Display Language: Select language what you would read.★

❺After setting up languages, Click 「✕」button, then close your setting page window.  $\bigstar$ 

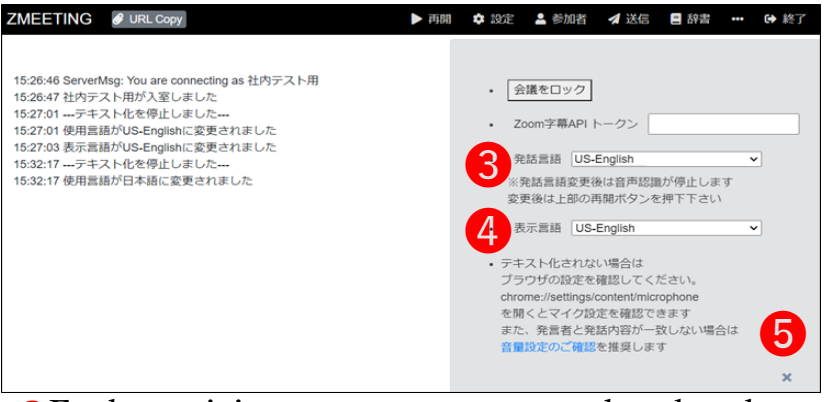

❻Each participants comments translated and displayed on your window by selected language on ZMEETING.

Your own remarks would be displayed in the language set by each participant.★

★If you need more Multilingual capabilities, you can use that by another paid option.

### 4.In a Meeting

❶When you temporarily leave the meeting, mute your audio on Web Meeting tool(like a Zoom) and you should pause ZMEETING by clicking 「停止」(pause) button at the same time.

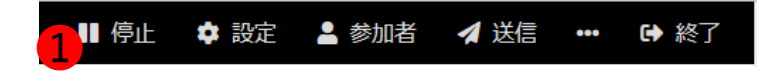

❷When you rejoin the meeting, you unlock mute on Web Meeting tool and click resume button of ZMEETING at the same time.

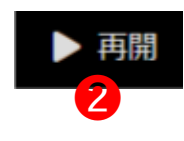

### 5. Recording of proceedings end

❶When the meeting end and exit of Web Meeting tool ,you should click 「終了 | (close) button of ZMEETING at the same time.

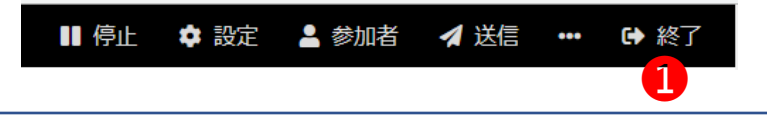

・About basic usage of ZMEETING, please refer to 「ZMEETING[ユーザーマニュアル](https://www.zmeeting.biz/zmeeting_manual_main) (ZMEETING User Manual)

・About frequently asked and questions, please refer to「ZMEETING[サポートページ](https://tayori.com/faq/eb00c716e529ce3e69633aadaeed74dca152d747/)」 (ZMEETING Support pages)

・Zoom and Google Calendar etc. About cooperation with external service , please refer to 「[ユーザーマニュアル](https://www.zmeeting.biz/zmeeting_manual_integration) サービス連携編」 (a part of ZMEETING User manual, cooperation with external service)

※We recommend using earphone microphone when you use ZMEETING.

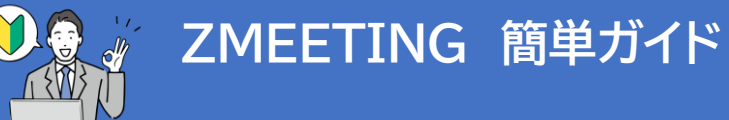

# **精度の高い音声認識を行うための注意点**

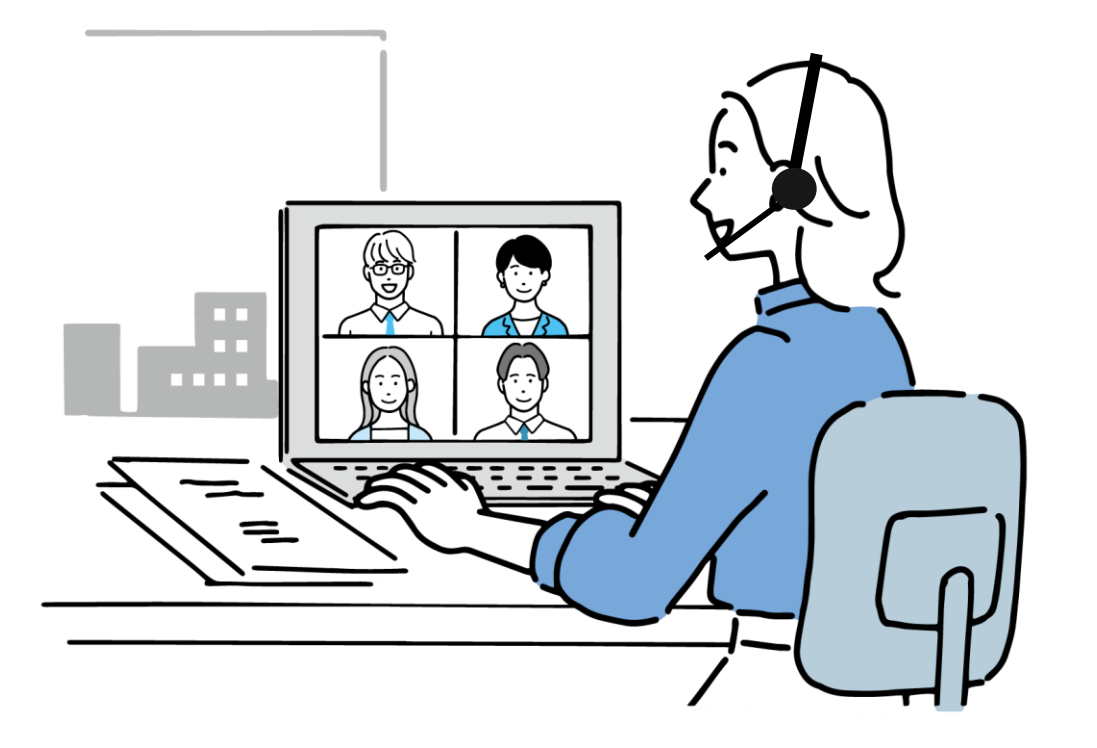

# イヤホンマイク、ヘッドセットをお使いください。

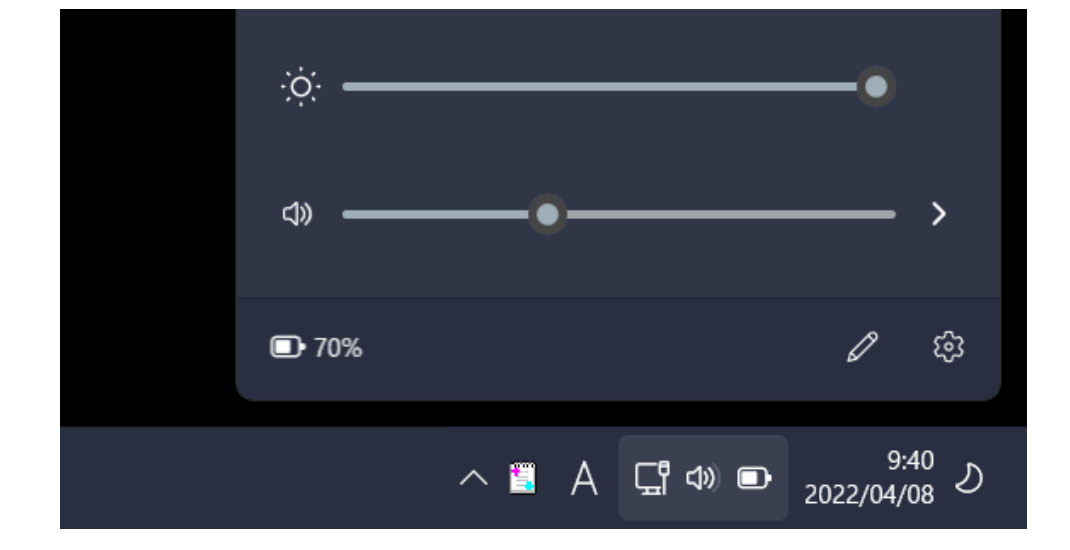

# **イヤホンマイクの場合、**

**音量は30%台にてご使用ください。**